# Microsoft Word 2007: Level 1 of 3

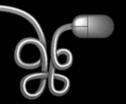

**Lesson 4: Creating a Simple Report** 

Return to the Word 2007 web page

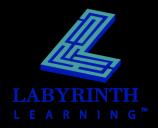

## **Understanding Report Formats**

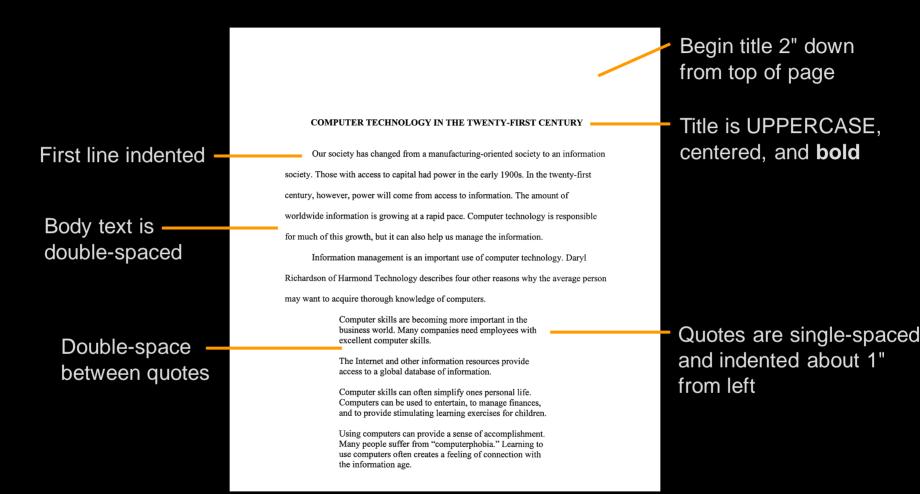

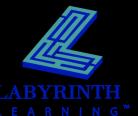

# **Using Paragraph Formats**

Setting paragraph alignment

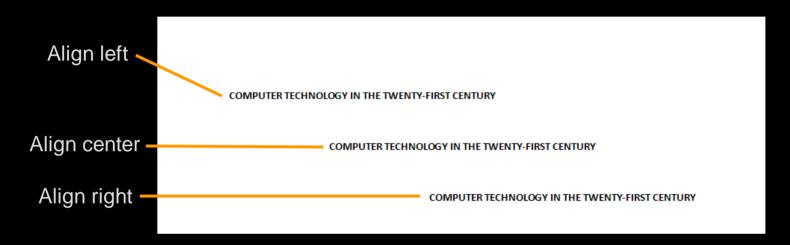

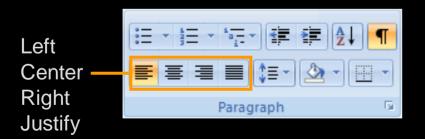

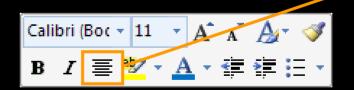

Center
alignment on
the Mini
toolbar

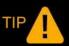

Character formatting: Select the entire block of text you want to format. Paragraph formatting: Simply click in the paragraph to select it.

#### **Using Paragraph Formats**

Setting line spacing

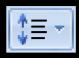

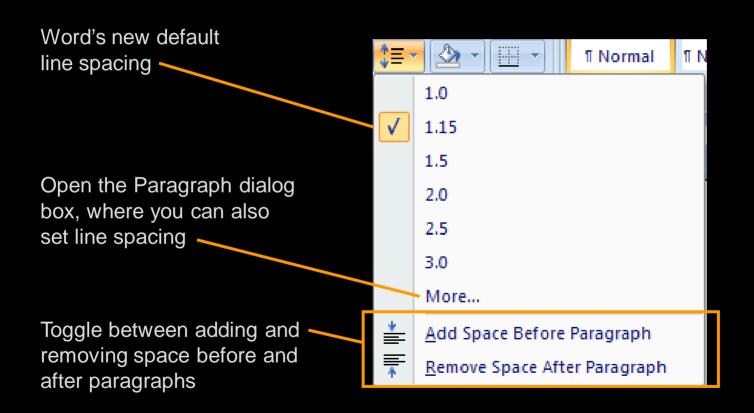

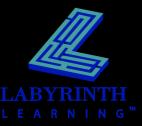

# **Indenting Text from the Left**

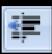

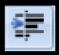

Decrease indent

Increase indent

To laugh often and much; to win the respect of intelligent people and the affection of children; to earn the appreciation of honest critics and endure the betrayal of false friends; to appreciate beauty, to find the best in others; to leave the world a bit better, whether by a healthy child, a garden patch or a redeemed social condition; to know even one life has breathed easier because you have lived. This is to have succeeded.

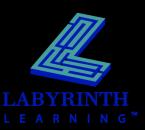

## Setting Indents on the Ruler

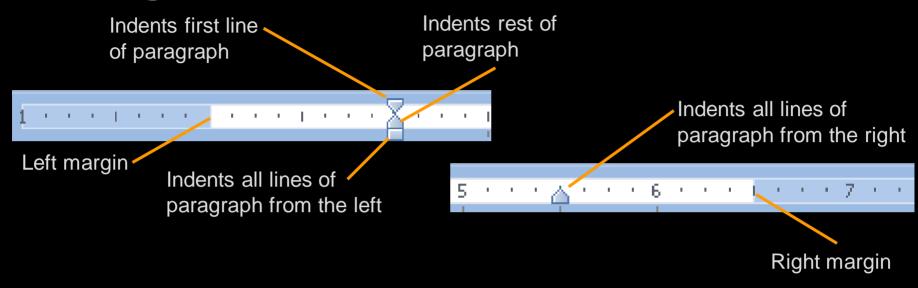

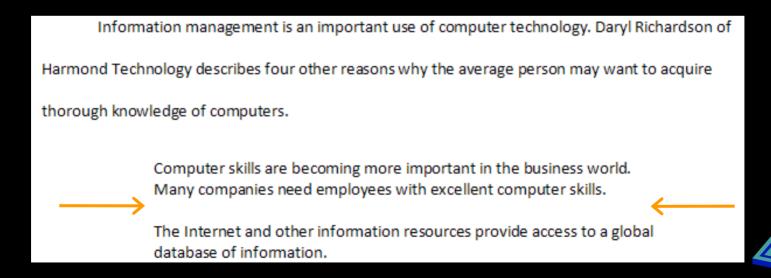

# **Setting Tabs with the Ruler**

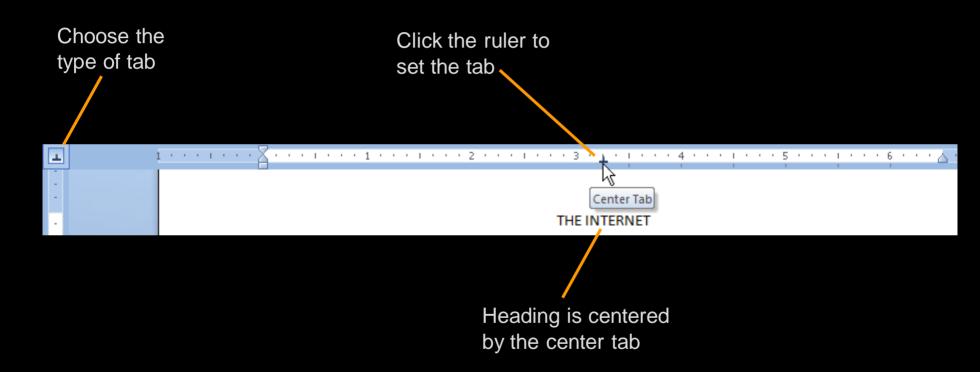

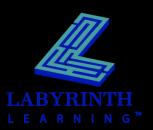

# **Modifying Tabs with the Ruler**

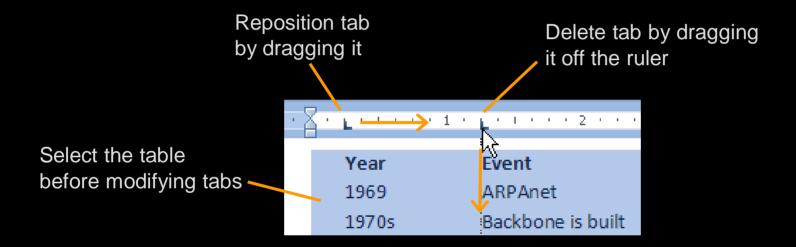

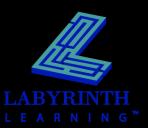

# **Using the Tabs Dialog Box**

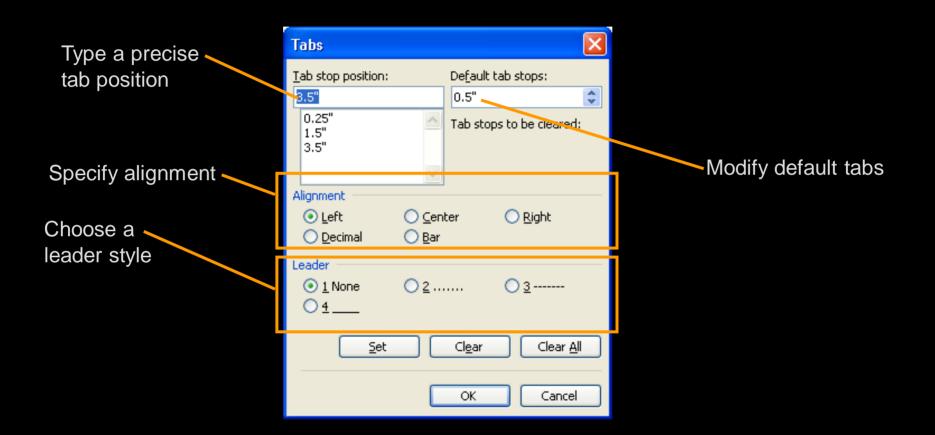

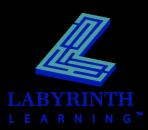

# **Using Bullets and Numbering**

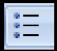

- Google
- AllTheWeb
- Yahoo
- Dogpile
- Ask
- Vivisimo

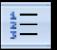

- Universal Access
- Semantic Web
- Trust
- Interoperability
- Evolvability
- Decentralization
- Cooler Multimedia!

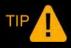

Tap Enter to generate a new bullet or number. Tap Enter twice to turn off bullets or numbering.

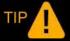

Tap Shift + Enter to move the cursor to the next line without creating a bullet.

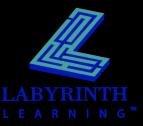

# Using the Bullets and Numbering Libraries Numbering library

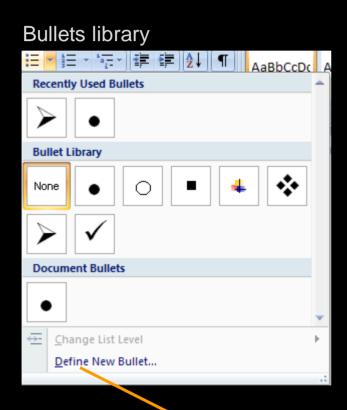

Define a new bullet or numbering style

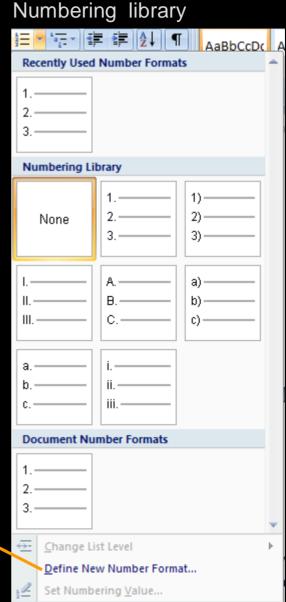

# **Customizing Bullet and Number Styles**

Choose from a variety of symbols, pictures, and fonts

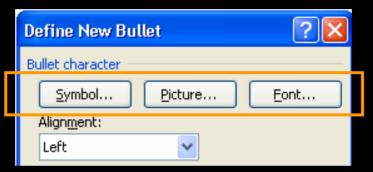

Choose a number style from this list

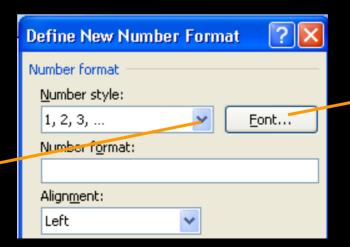

 A variety of fonts for customizing a numbering style

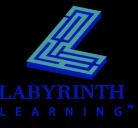

## Restarting or Continuing Numbering

 AutoCorrect smart tag appears when you start additional numbered lists in a document

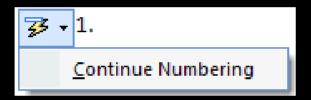

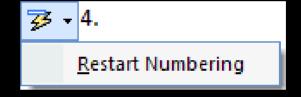

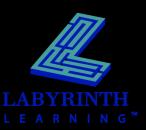

# Using the Paragraph Space Setting

Pad the space between paragraphs with a precise amount

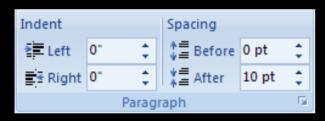

Paragraph spacing controls in the Paragraph group (Page Layout tab of the Ribbon)

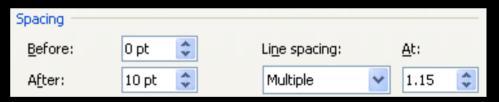

Paragraph spacing controls in the Paragraph dialog box

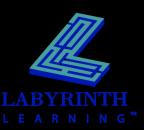

# **Using Borders**

Apply borders to selected text, paragraphs, and pages

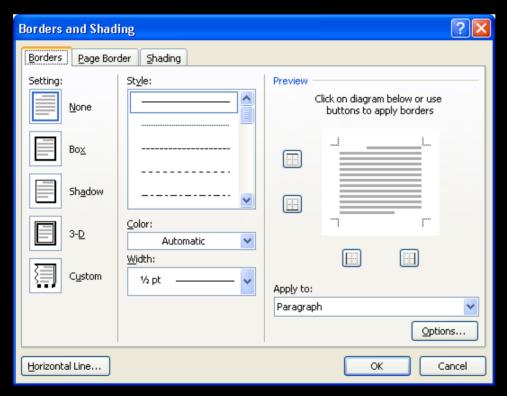

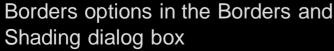

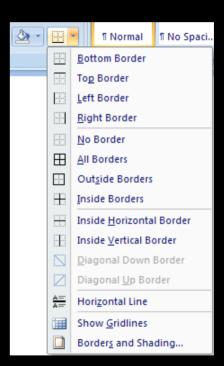

Borders options on the Ribbon

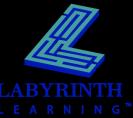

# **Using Shading**

Apply shading to selected text, paragraphs, and pages

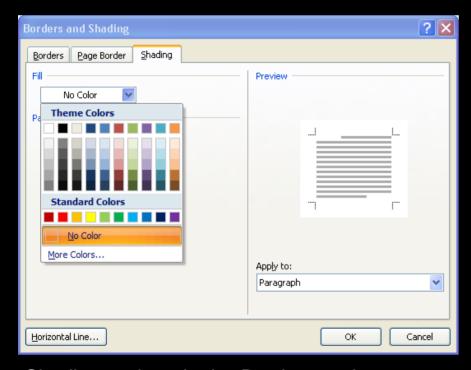

Shading options in the Borders and Shading dialog box

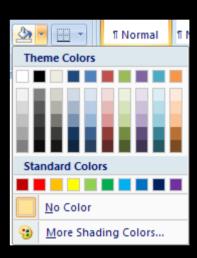

Shading options on the Ribbon

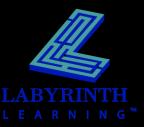

# **Setting Page Numbering**

Insert at various positions on the page

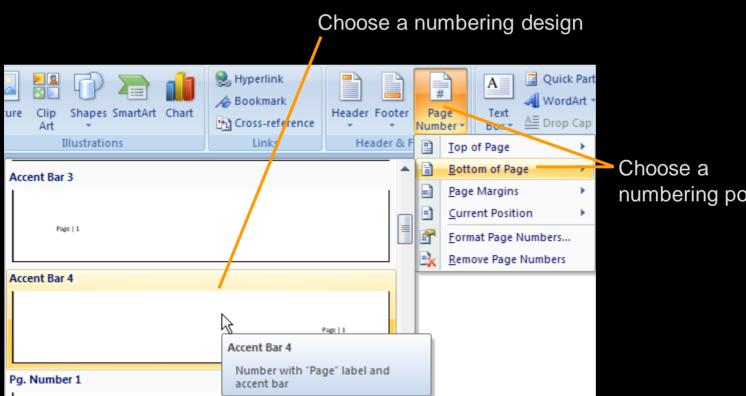

numbering position

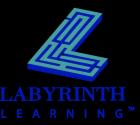

# Microsoft Word 2007: Level 1 of 3

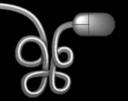

**Lesson 4: Creating a Simple Report** 

Return to the Word 2007 web page

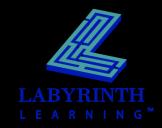